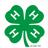

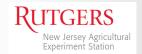

# Re-Enrolling with New Jersey 4-H 4-HOnline 2.0

4-HOnline has a new look and includes new features that will improve your 4-H experience.

Please follow these directions to re-enroll for the new 4-H program year.

To begin, go to <a href="http://v2.4honline.com">http://v2.4honline.com</a>

You should be able to login with your current information (username: email and password.)

If you've forgotten your password, dick the Reset Password link to have a temporary password sent to your email address.

#### Note:

Passwords in 4HOnline 2.0 must have 10 characters, include a number, a capital letter and a symbol. Example: **Clover1234!** 

When you first login, you'll be on the **Member List** page for your family. You'll see all of the members from your family who were enrolled in 4-H last year.

If you click the **View** button, you can edit/update Profile or Contact information for the member.

To re-enroll a member, dick the blue **Enroll Now** link in the column next to the member's name.

If there are new members from your family joining, dick the blue **Add Member** button at the top of the page.

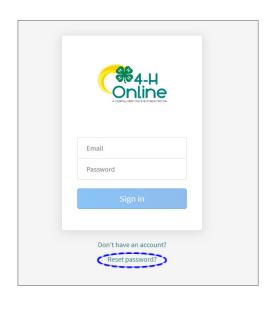

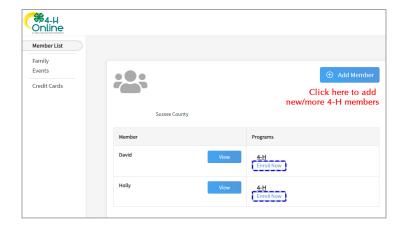

#### Re-Enrollment-Youth

Clicking the **Enroll Now** link will launch a wizard window asking you to enter the member's school grade.

The next window will confirm the member wants to enroll in 4-H.

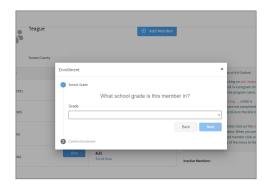

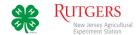

#### Clubs

In this section you will select 4-H dubs.

The timeline at the top of the page will show your progress. You can always go back to a section to change information. If you get interrupted, the program will take you back to where you left off.

Click Select Units to begin.

By default, you can select a dub from your county.

If you are participating in a dub from another county, select that county from the drop-down menu. This will display the dubs in that county.

Do not select dubs without contacting the dub's leader first.

The dub will be added to your record.

## Primary Club

The first dub selected is the member's **Primary** dub. The leader of this 4-H dub must confirm the member's participation before their enrollment can be approved by the county 4-H office.

You may select additional dubs by dicking the Select Units button.

When you have selected all your dubs, dick Next.

#### **Projects**

In this section you will link each dub to a project.

Click the Select Projects button.

To add the project listed at the bottom the screen to the dub at the top, dick the *Add* button.

If more than one project is listed for the dub, add those in which you will be participating.

Click Select Projects for each dub you added to your record. Choose each dub through the drop-down menu to add projects to it.

When you have have added projects to each of your dubs, dick *Next*.

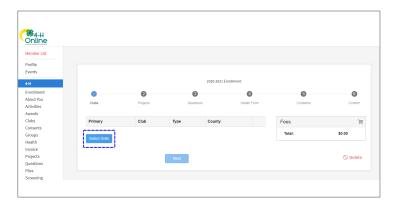

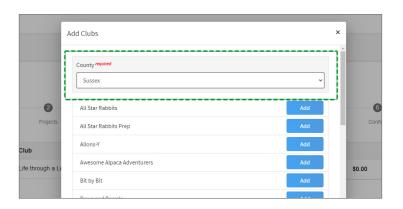

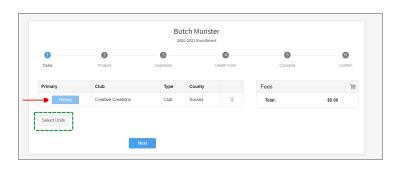

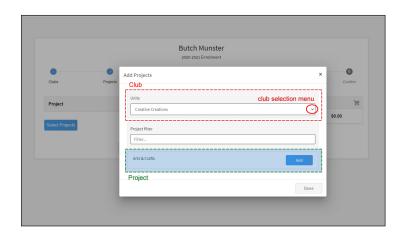

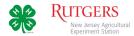

#### **Ouestions**

In the Questions section you will add to the personal information you entered in the *About You* section.

Click the Show Questions button.

Add contact information for any additional guardians for the 4-H member. Select the school they attend and answer the questions regarding military service.

When complete, dick Next to continue.

#### Health-NEW

In the Health section you will be able to share information about any allergies the 4-H member may have. Most of these are not required, but answering them will help us provide a safer environment.

Click the Show Health Questions button.

When complete, please type/ sign your name in the field at the bottom of the page, and click *Next*.

**Note:** During the program year you will be able to change or add information to the member's health record.

#### Consents

Consents are policies you must read and sign indicating you agree. (With the Media Agreement you have the option to disagree.)

Click the Show Consents button.

Review the consent forms, dick the appropriate button afterward and sign.

Click Next when done.

#### Confirmation

The Confirmation page is your final step.

Please review the dub and project information for accuracy. (You can return to any part to make changes.)

Click Submit when done.

Congratulations! You will receive an email confirming your submission and another when you are officially enrolled.

You may check on the status of your enrollment by logging into your 4-HOnline account.

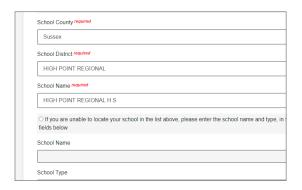

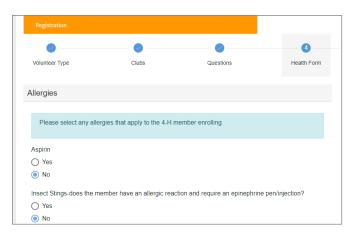

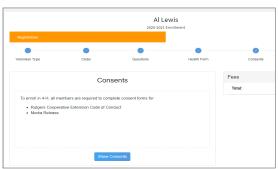

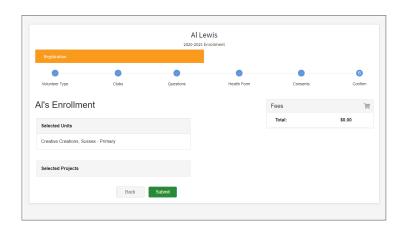

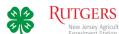

# **Menu Options**

### **Family**

If your family's contact information changes during the year, please update it here.

#### **Events**

As 4-H events become available online you will be able register here.

#### **Add Members**

You can add members to your family's account here.

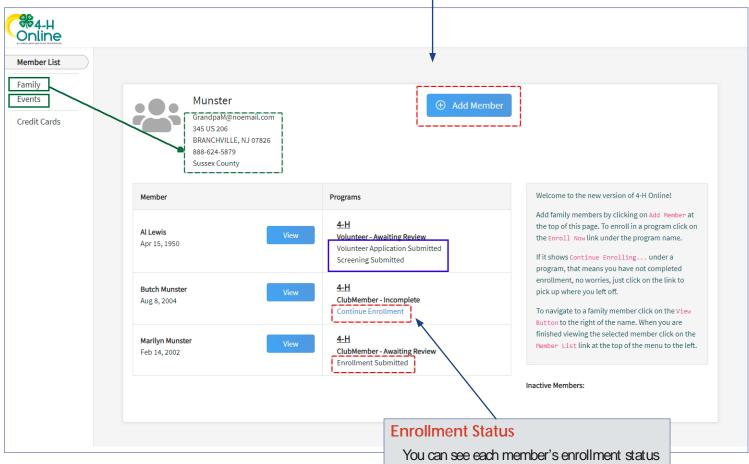

You can see each member's enrollment status here.

If you were unable to complete a member's enrollment, dick the *Continue* link to pick up where you left off.

## **Useful 4-H Websites...**

New Jersey 4-H

http://nj4h.rutgers.edu/

Facebook: New Jersey 4-H

https://www.facebook.com/NewJersey4H/